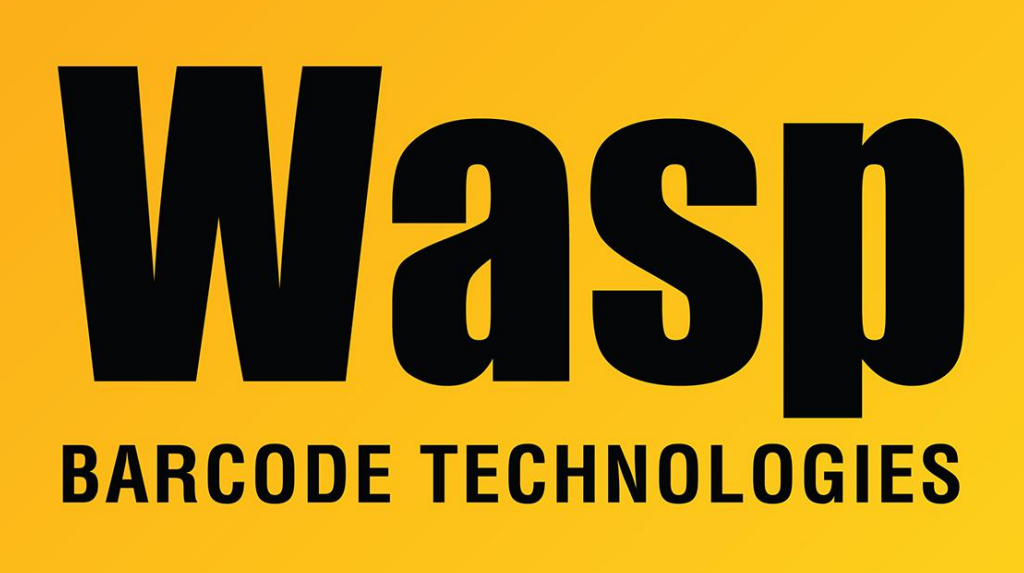

[Portal](https://support.waspbarcode.com/) > [Knowledgebase](https://support.waspbarcode.com/kb) > [Hardware](https://support.waspbarcode.com/kb/hardware) > [Time Clocks](https://support.waspbarcode.com/kb/time-clocks) > [RF250: New clock does not read our](https://support.waspbarcode.com/kb/articles/rf250-new-clock-does-not-read-our-existing-rfid-badges) [existing RFID badges](https://support.waspbarcode.com/kb/articles/rf250-new-clock-does-not-read-our-existing-rfid-badges)

## RF250: New clock does not read our existing RFID badges

Jason Whitmer - 2023-08-01 - in [Time Clocks](https://support.waspbarcode.com/kb/time-clocks)

In some cases, the new RF250 clocks will not read existing badges that were in use with our RF200 or older clocks. If that occurs, there is a firmware update available that will allow the clocks to read the older badges:

Download and extract the firmware update from <https://dl.waspbarcode.com/kb/clock/RF250-FixForReading3DigitBadge.zip>

1. Copy emfw.cfg to the root of a USB flash drive

2. Insert the USB into the clock, wait until the USB icon appears at the top right corner of the screen.

3. Navigate to Menu>System>USB Upgrade>Upgrade Firmware

4. Once the clock detects the emfw.cfg file, the update process should begin automatically.

5. Once the update is completed, press OK to confirm. The clock should now reboot.

6. Once the clock powers back up to the main screen, Disconnect the power source from the clock and reconnect it.

7. After the clock boots up for a second time, confirm if the configuration changes are effective.